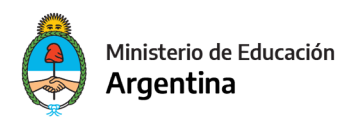

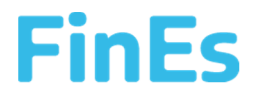

#### PARA COMENZAR TU PREINSCRIPCIÓN AL PLAN FinEs

Ingresar a https://fines.educacion.gob.ar/

Deberás registrarte, podrás hacerlo con tu correo electrónico y generando una contraseña. En caso de no contar con correo electrónico se podrá generar un nombre de usuario.

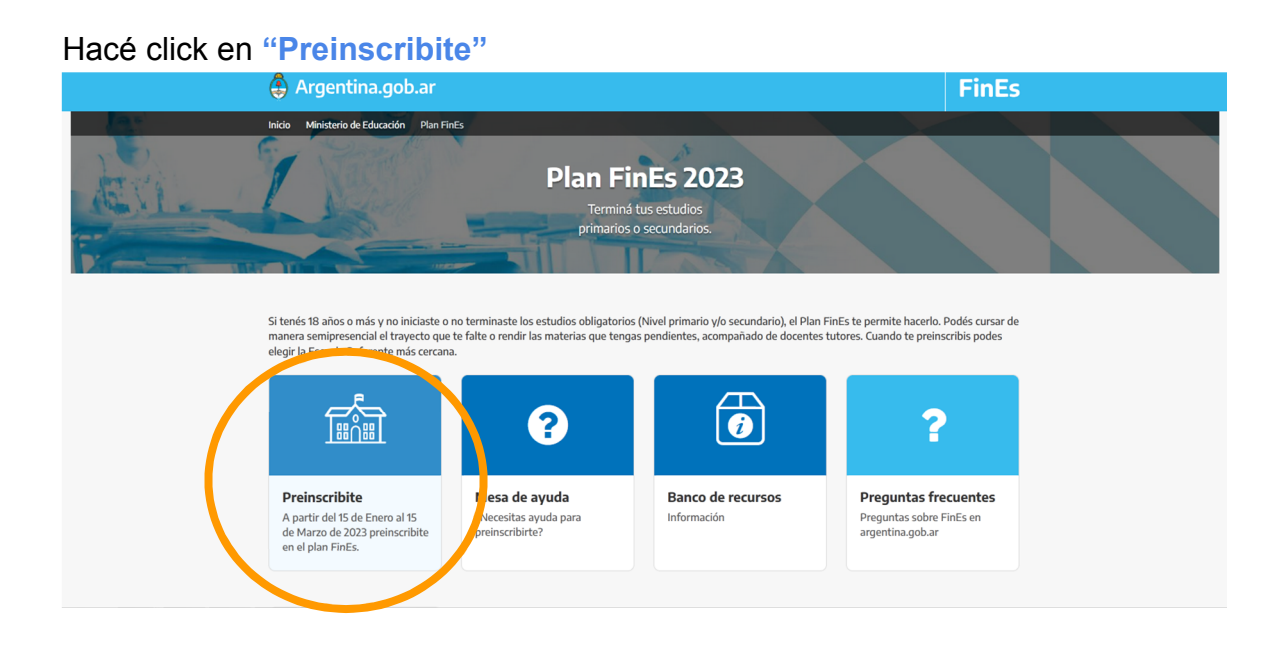

Hacé click en "Registrate" o en "Ingresar" si ya lo hiciste en el año 2022.

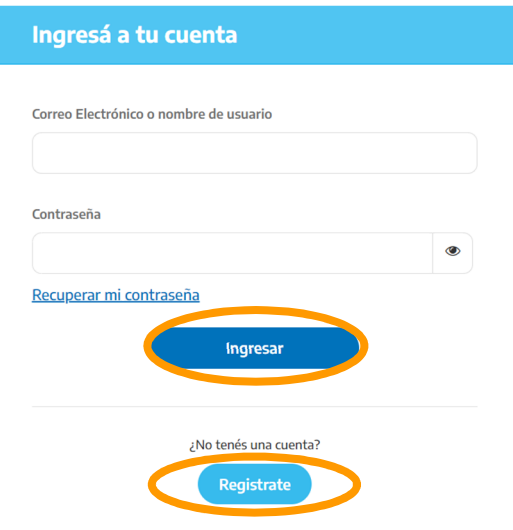

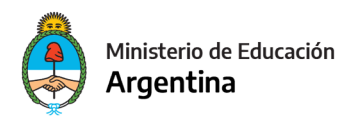

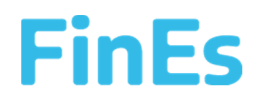

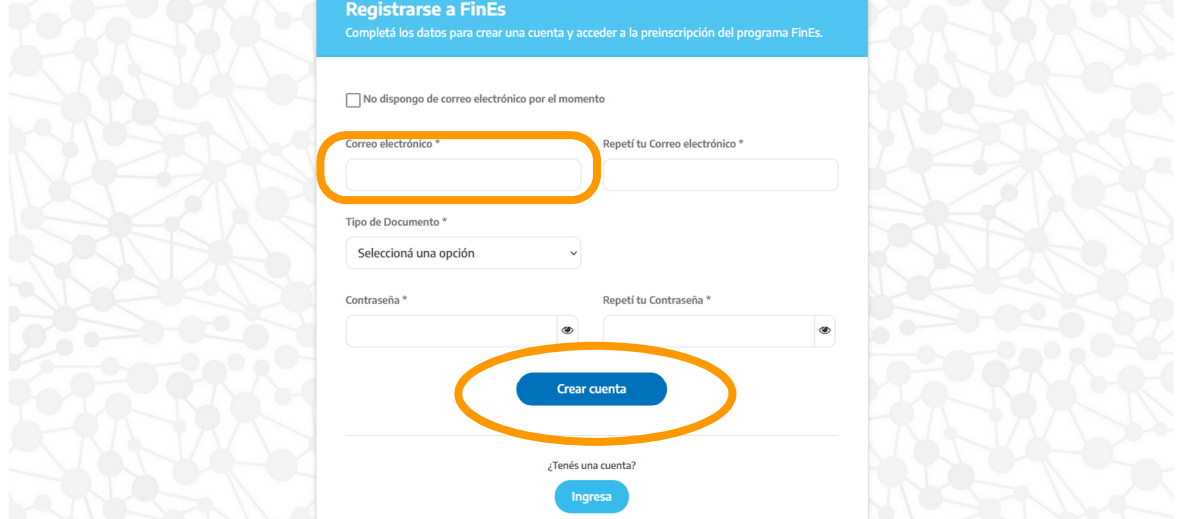

### Completa con tu correo y una contraseña. Hacé click en "Crear cuenta"

#### Cliqueá sobre el mensaje emergente y podras comenzar con la preinscripción

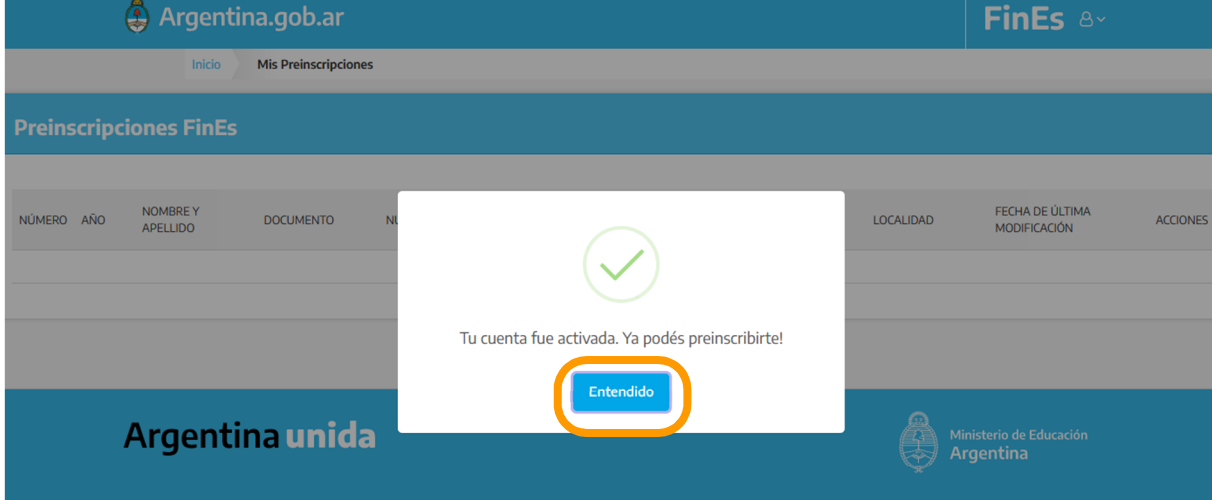

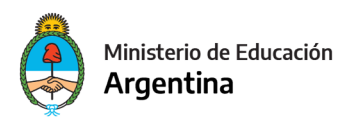

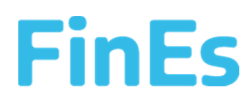

También podés registrarte sin tener correo electrónico, para eso tildá en la opción que dice "No dispongo de correo electrónico por el momento".

Elegí una pregunta de seguridad, poné la respuesta y una contraseña y creá tu cuenta.

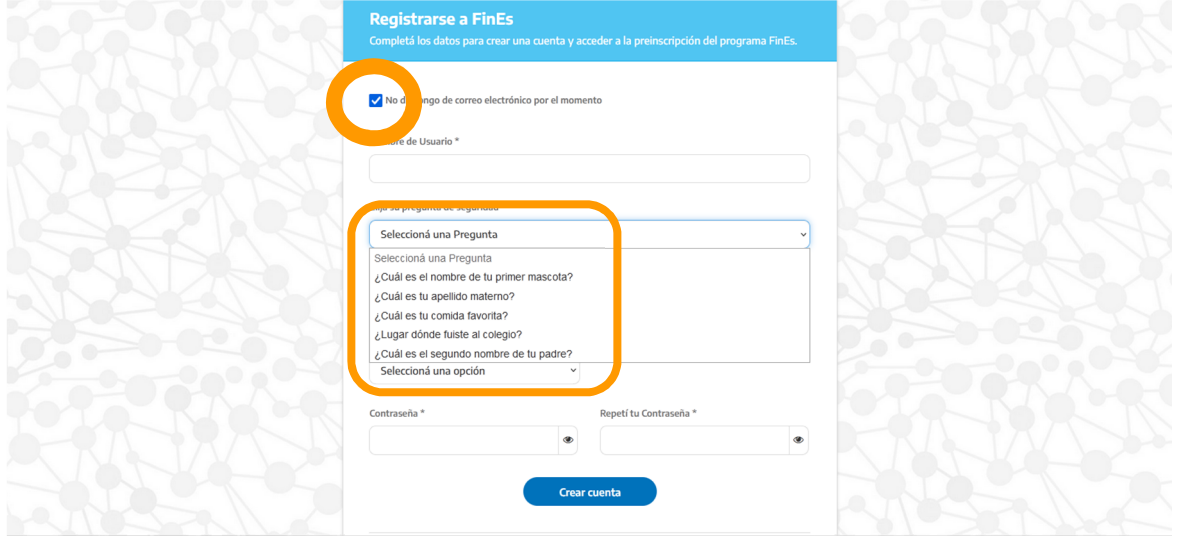

Para comenzar tu preinscripción hacé click en "Nueva preinscripción".

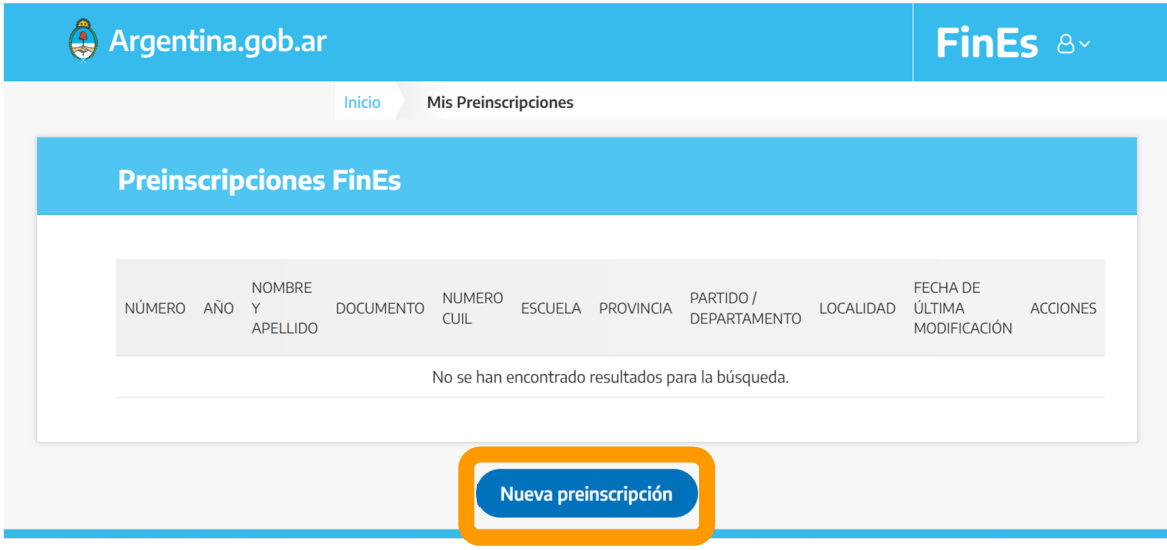

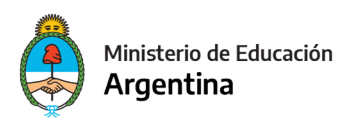

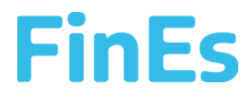

# 1.DATOS PERSONALES: Completá tus datos personales y hacé click en "Siguiente".

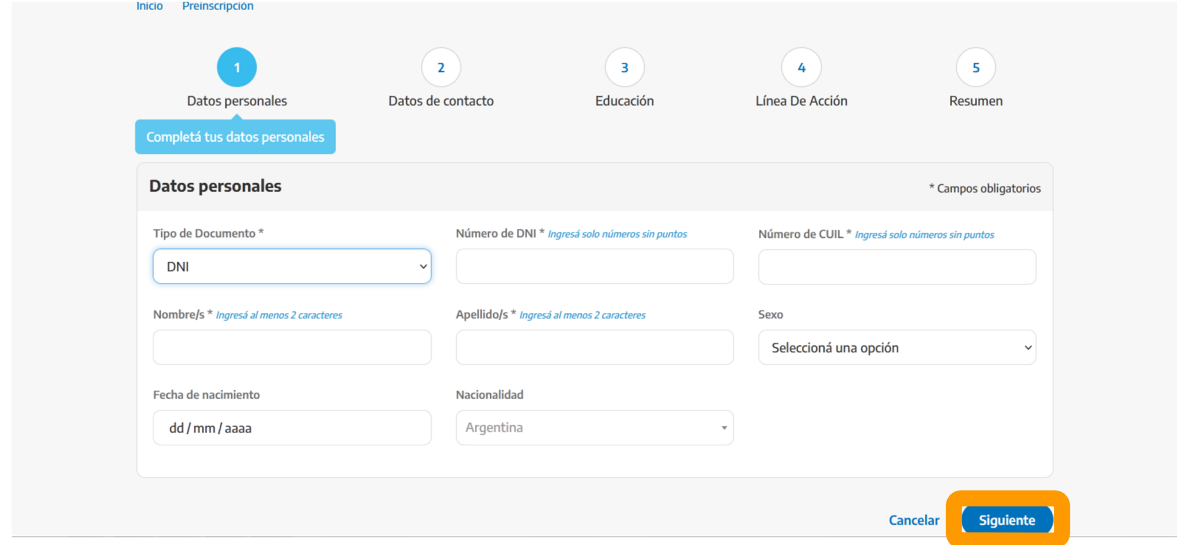

2. DATOS DE CONTACTO: Completá con tus datos de contacto y hacé click en "Siguiente". (Si no tenés documento la dirección de correo es obligatoria. Podes poner el correo de otra persona que conozcas)

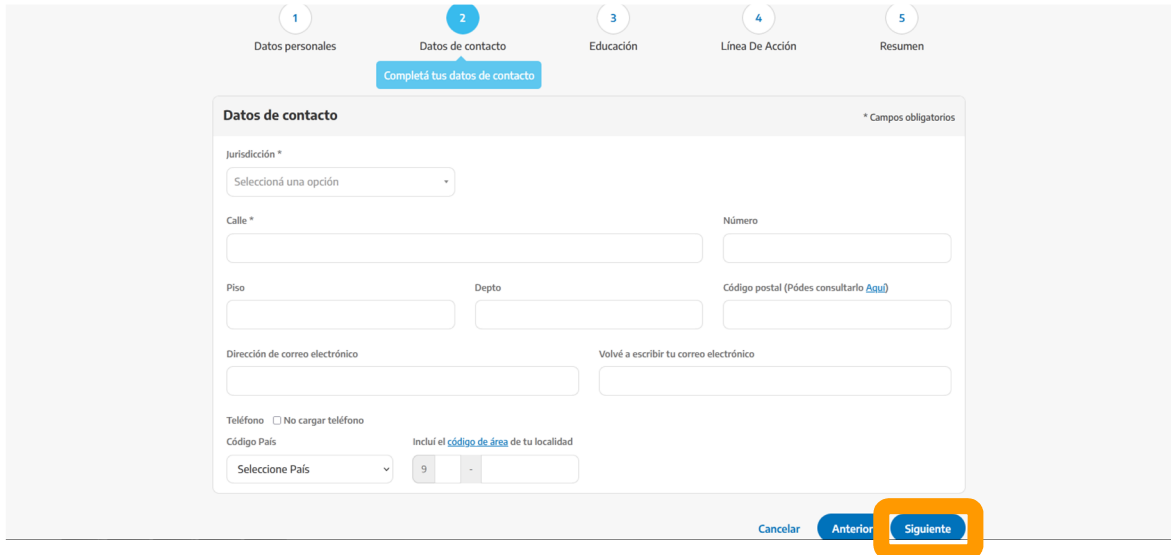

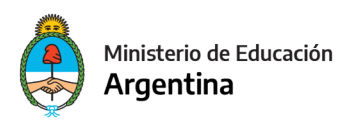

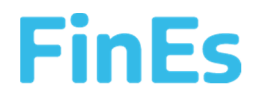

# 3. EDUCACIÓN: Completá tu nivel de estudios alcanzados previamente.

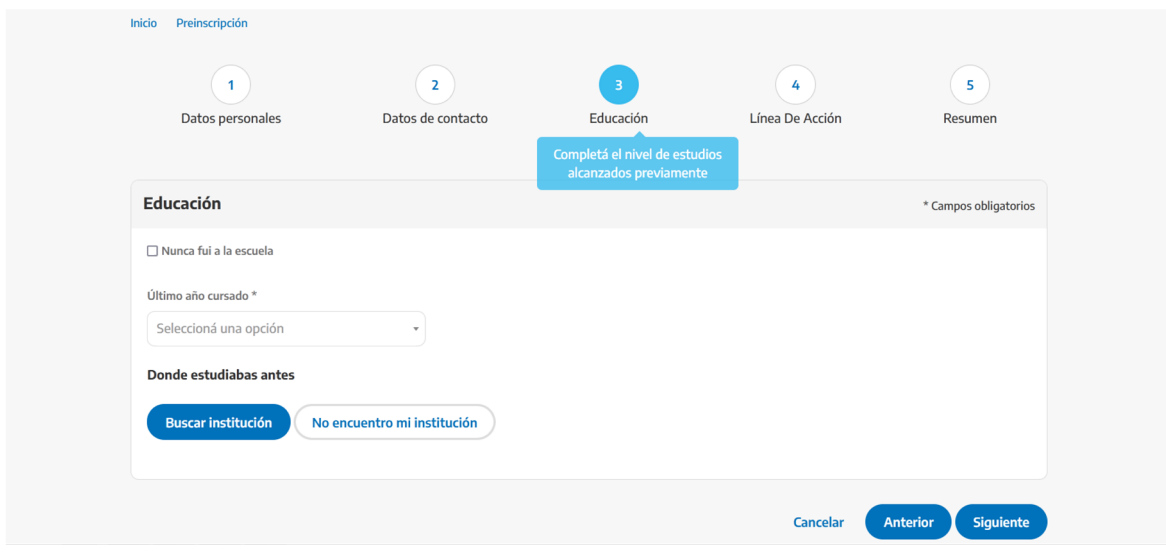

### Seleccioná o escribí el último año en que cursaste.

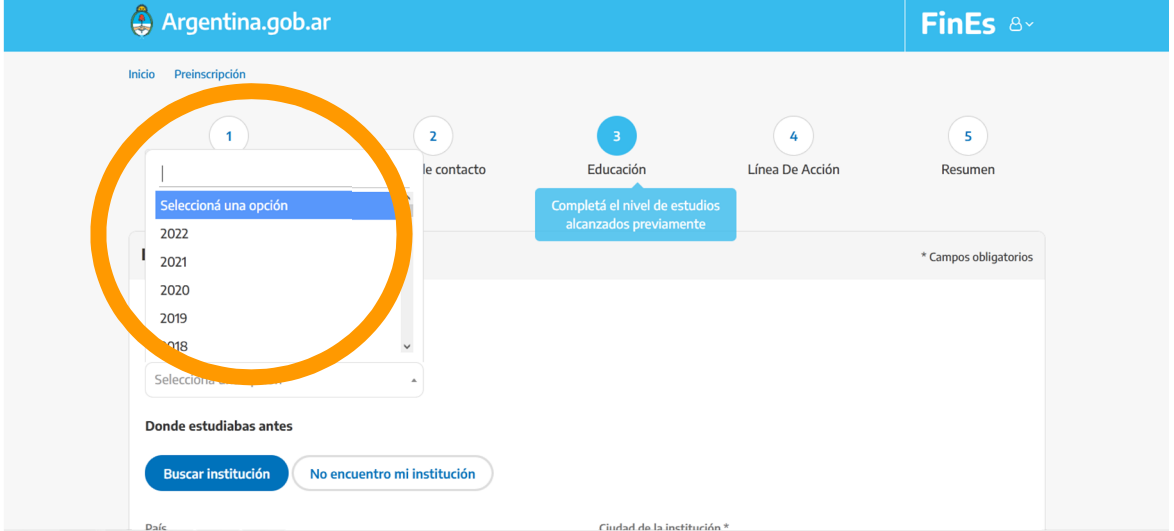

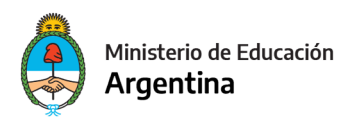

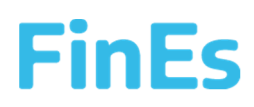

### Hacé click en "Buscar Institución"

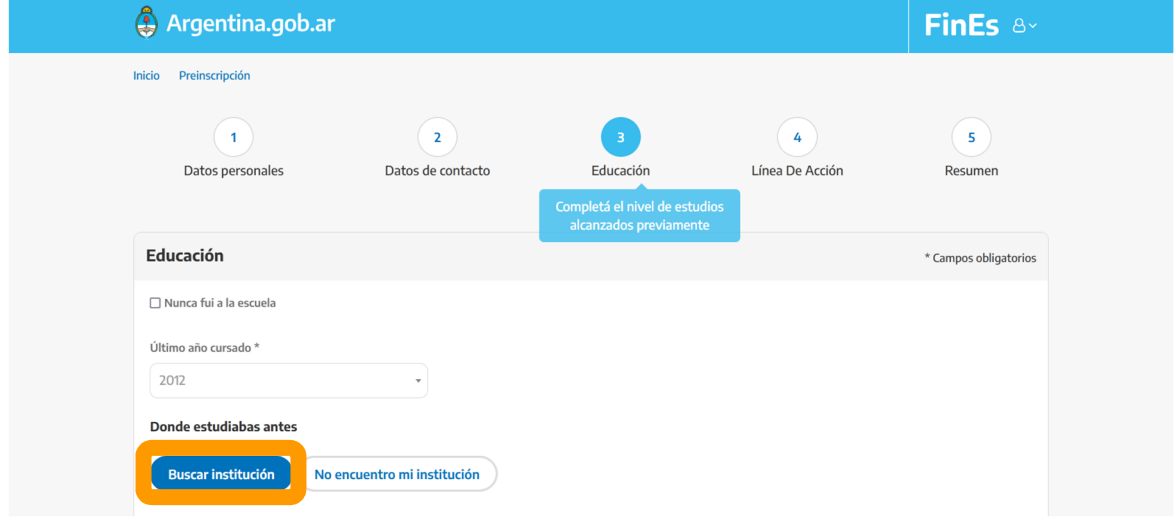

Elegí la última escuela donde cursaste tus estudios seleccionando, primero, la jurisdicción.

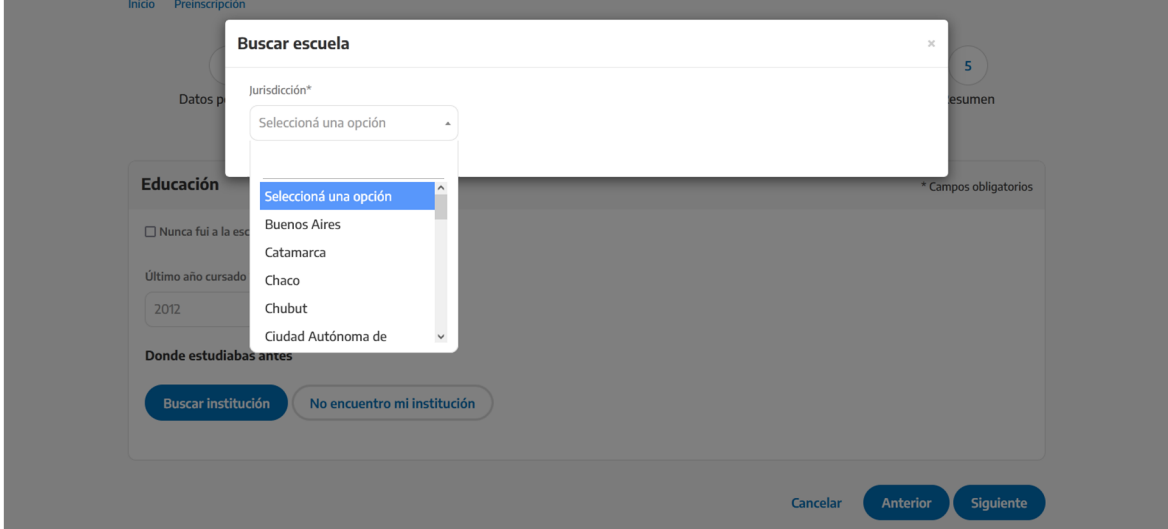

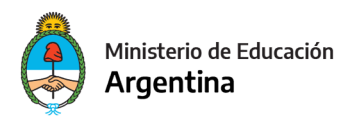

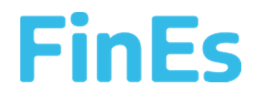

### Podés facilitar la búsqueda por nombre, dirección o ciudad de la escuela.

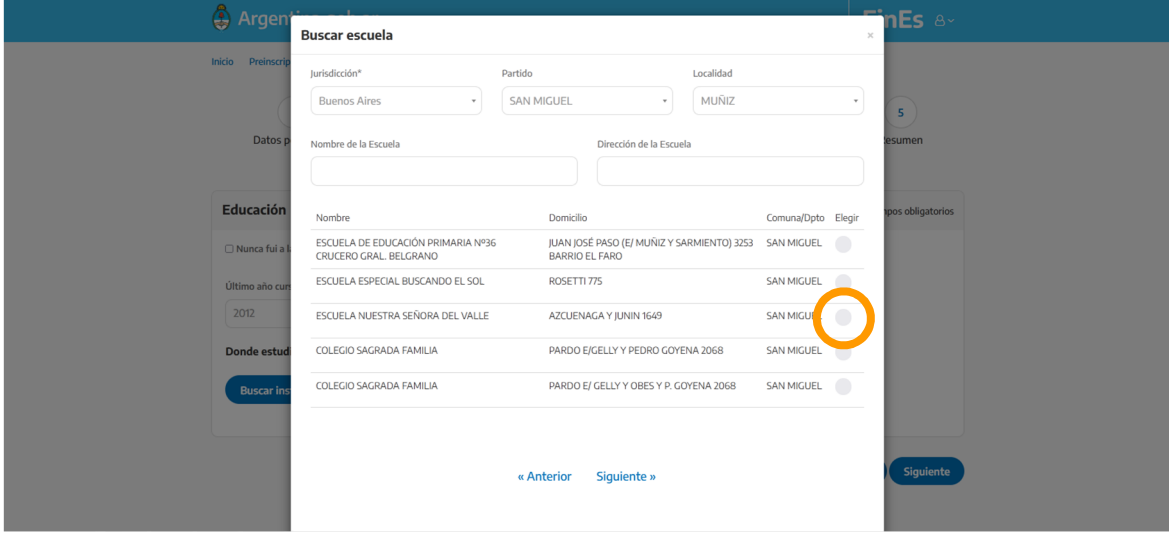

Si no encontrás la escuela (donde cursaste por última vez) podes hacer click en "No encuentro mi institución" y escribí los datos solicitados.

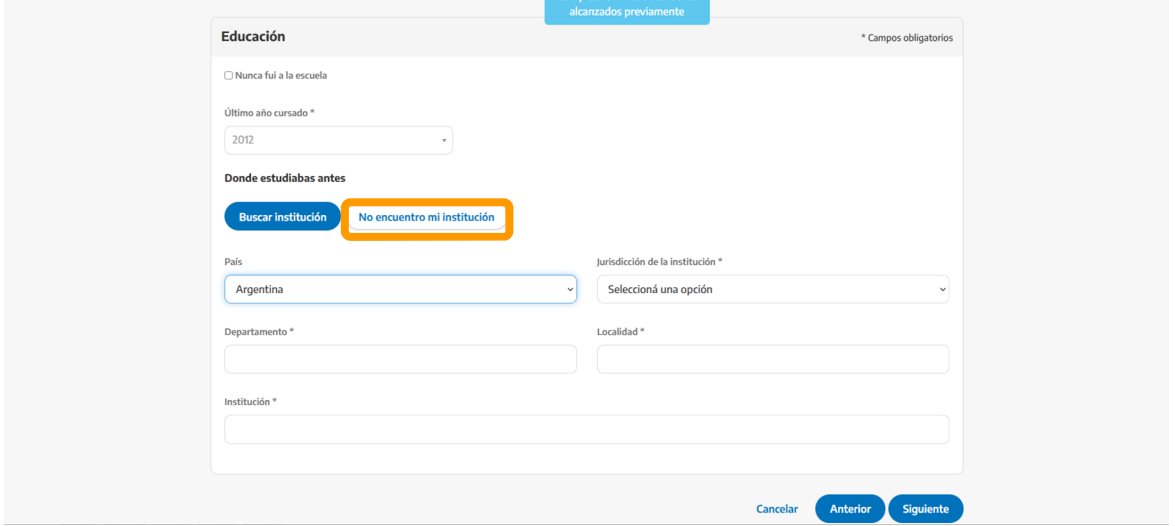

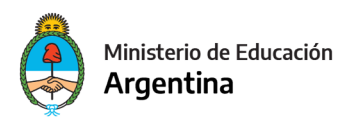

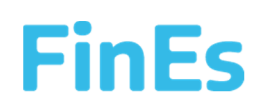

#### Hacé click en "Siguiente".

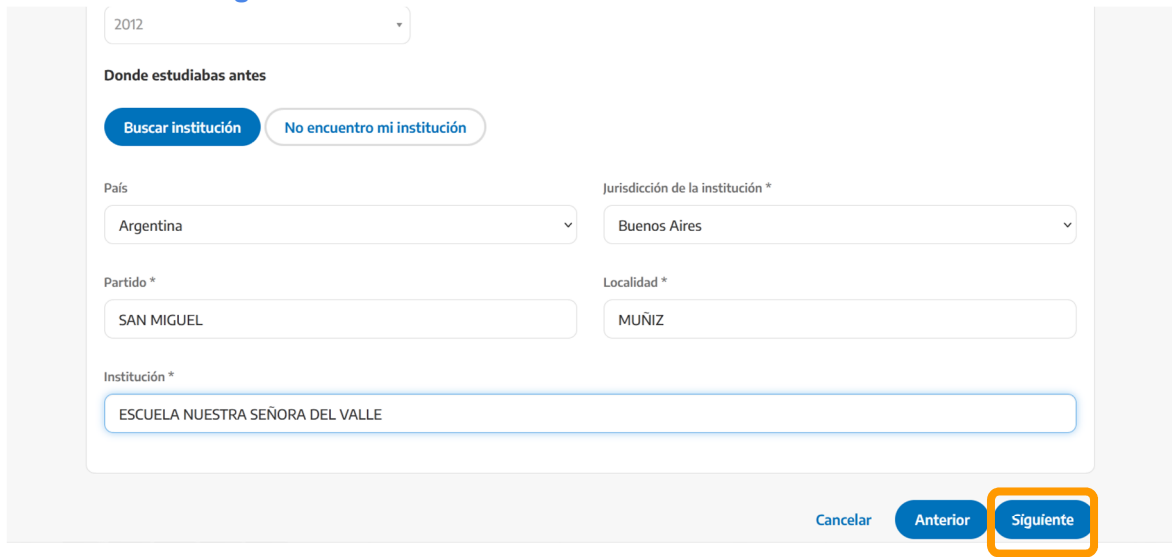

## 4 . LÍNEA DE ACCIÓN: Seleccioná la jurisdicción donde querés cursar FinEs.

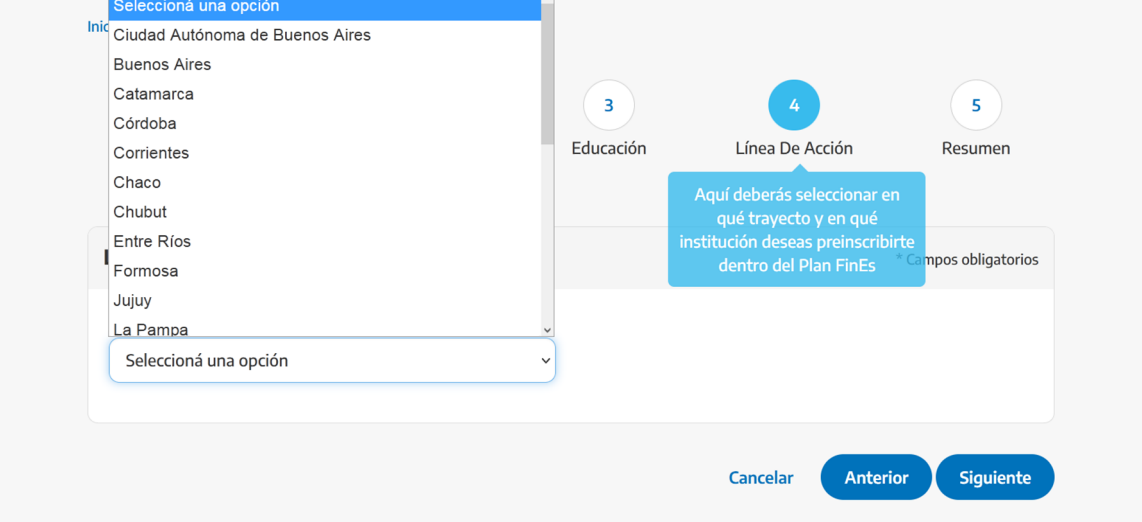

Seleccioná la línea de acción:

- PRIMARIA: Si quieres cursar el trayecto de educación primaria.
- SECUNDARIO: Si quieres cursar el trayecto de educación secundaria.
- DEUDORES: Si cursaste tus estudios secundarios y debes materias.

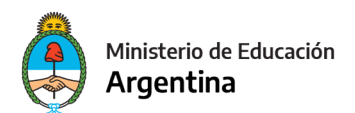

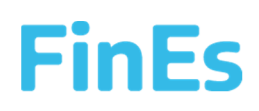

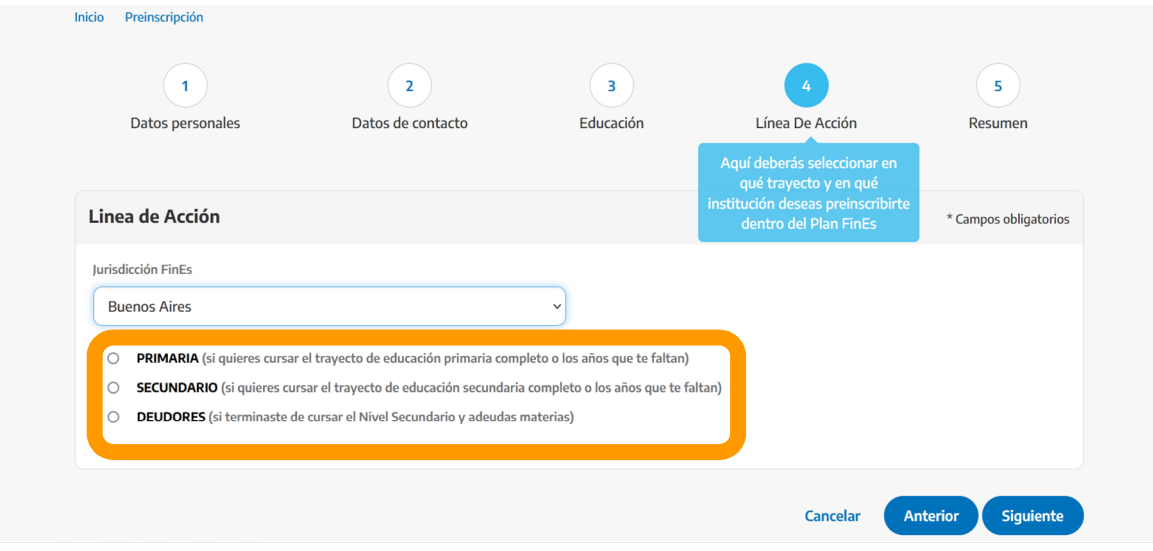

# Hacé click en "Buscá y elegí la Escuela Referente FinEs"

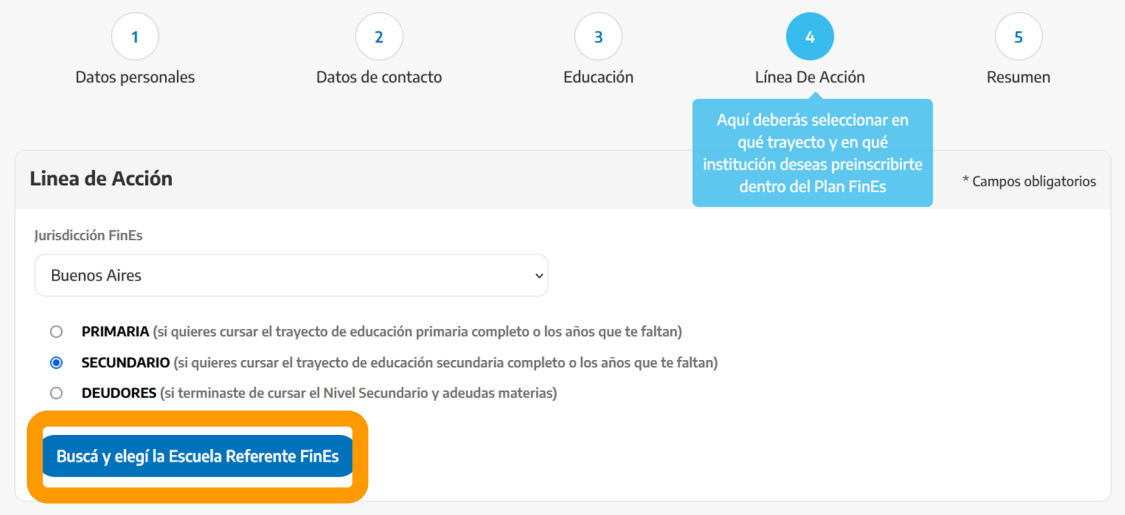

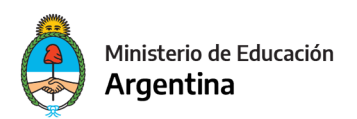

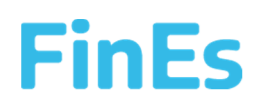

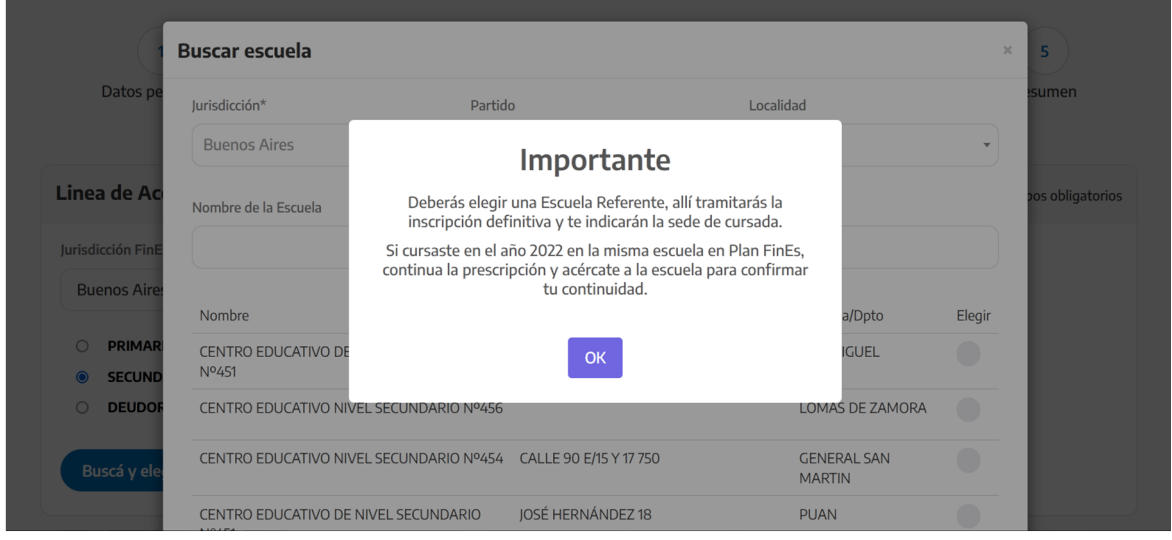

### Se abrirá una ventana, lee la información importante.

Podés facilitar la búsqueda por nombre, dirección o ciudad de la escuela. Hace click en la que quieras seleccionar.

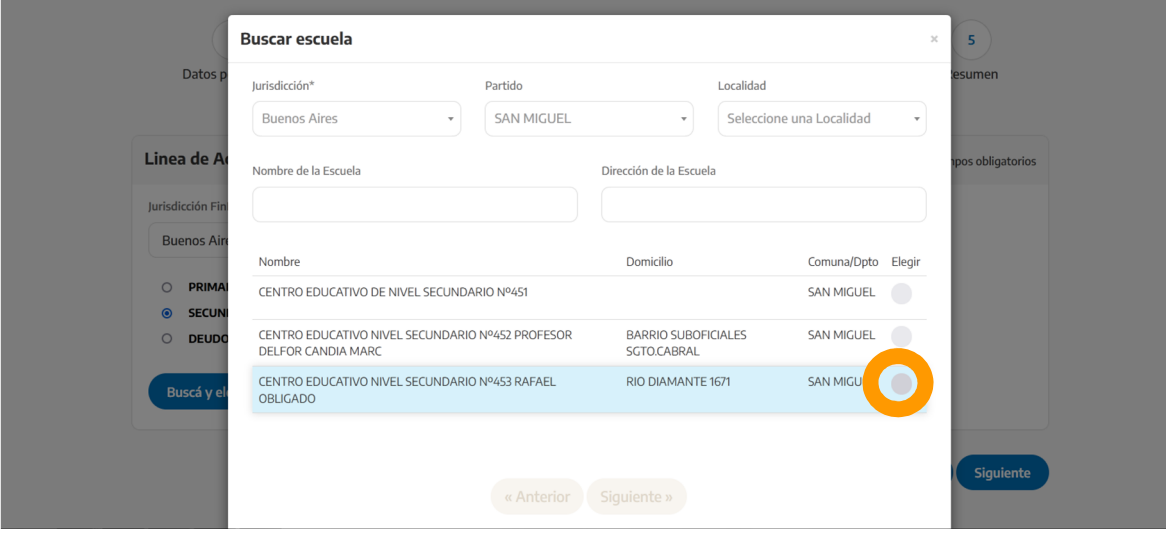

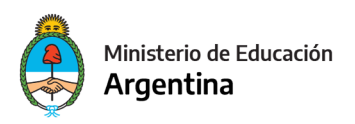

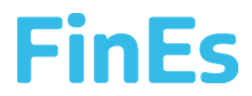

A esa Escuela Referente deberás llevar luego la documentación. Hacé click en "Siguiente".

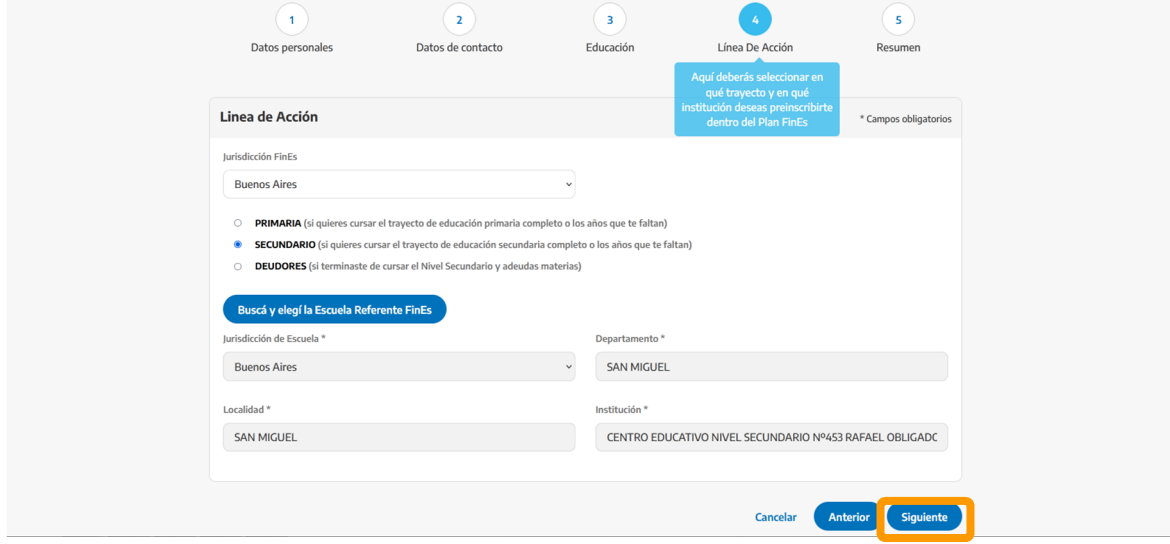

Para terminar deberás informar si ya eras estudiante FinEs anteriormente

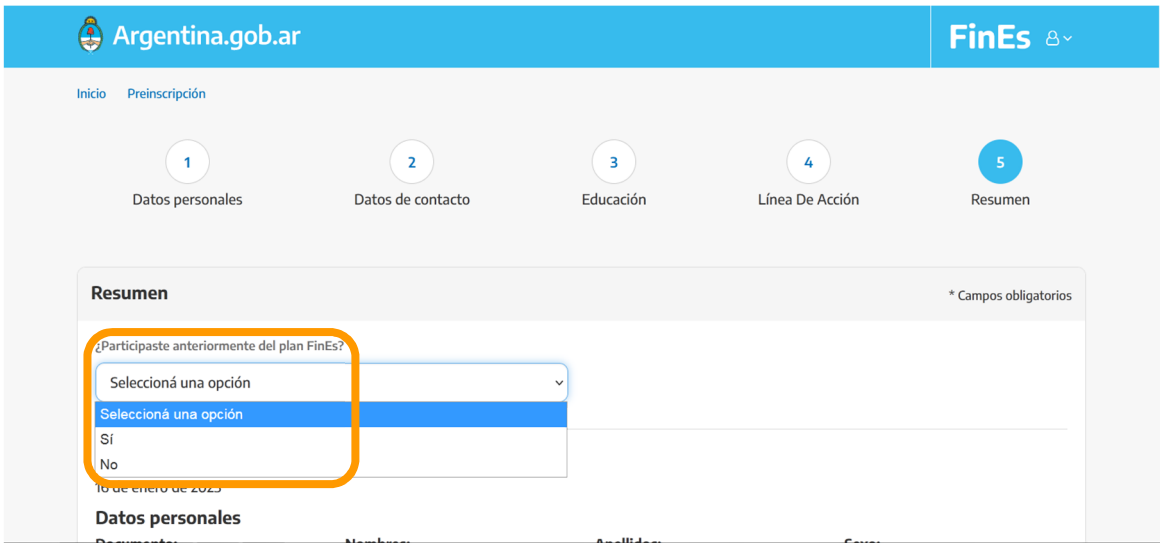

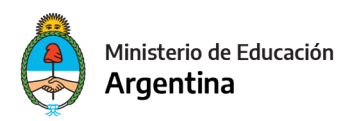

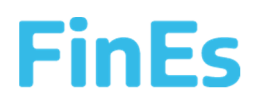

## Verás un resumen de la información cargada. Debes tildar "No soy un robot" y luego hacé click en "Finalizar".

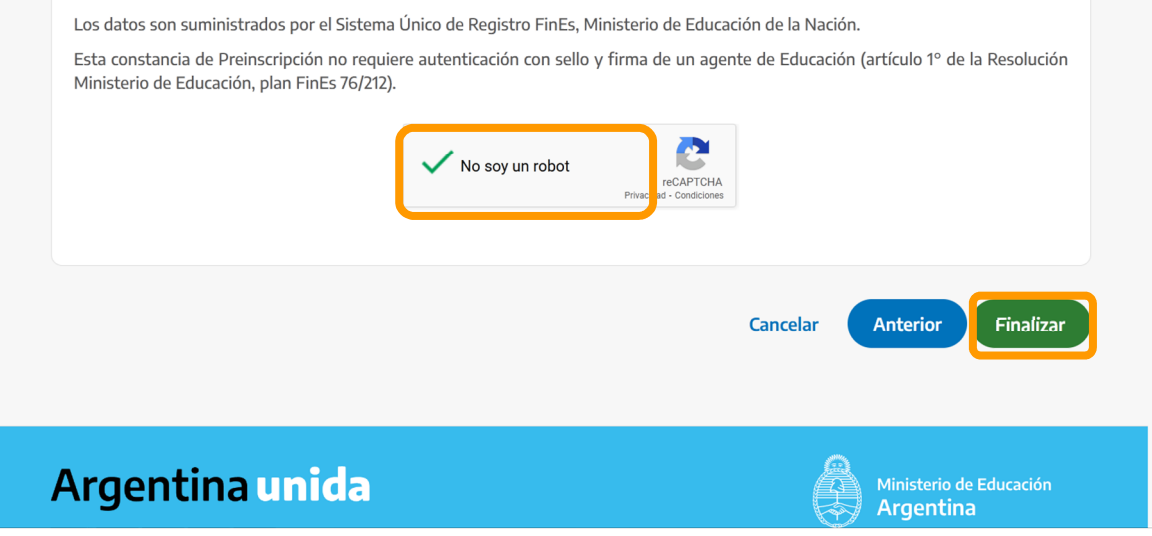

Ya te preinscribiste en el Plan FinEs. Hacé click en **Descargar formulario** para obtener un documento en PDF.

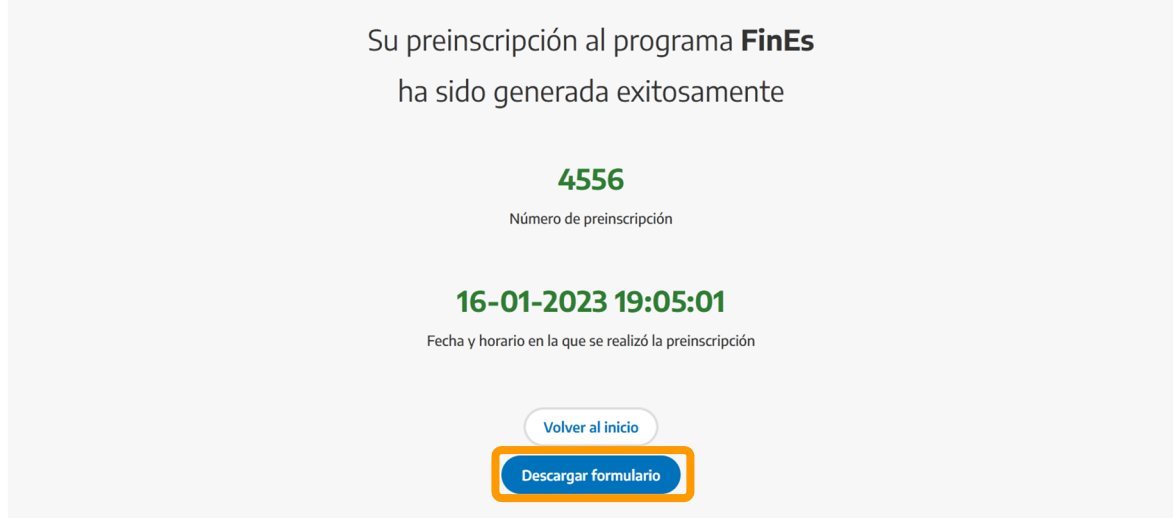

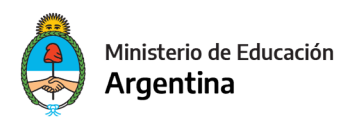

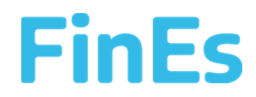

En el documento podrás ver los datos de contacto de la escuela referente que elegiste a la que deberás llevar la documentación: DNI, Constancia de CUIL Partida de Nacimiento, Certificado de estudios cursados.

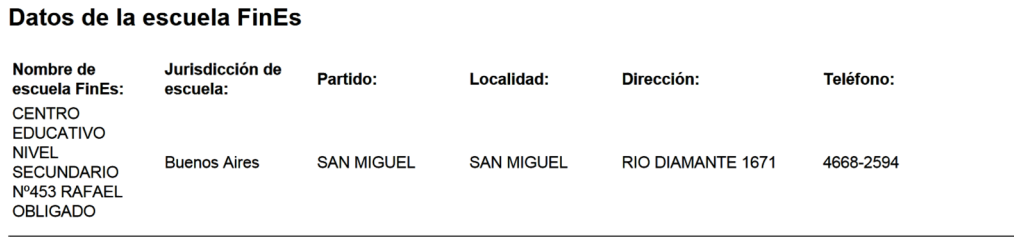

Si querés modificar tu Preinscripción, podes entrar nuevamente con tu usuario y contraseña y realizar los cambios que requieras. Hacé click en el ícono de configuración, podrás Editar o Descargar PDF.

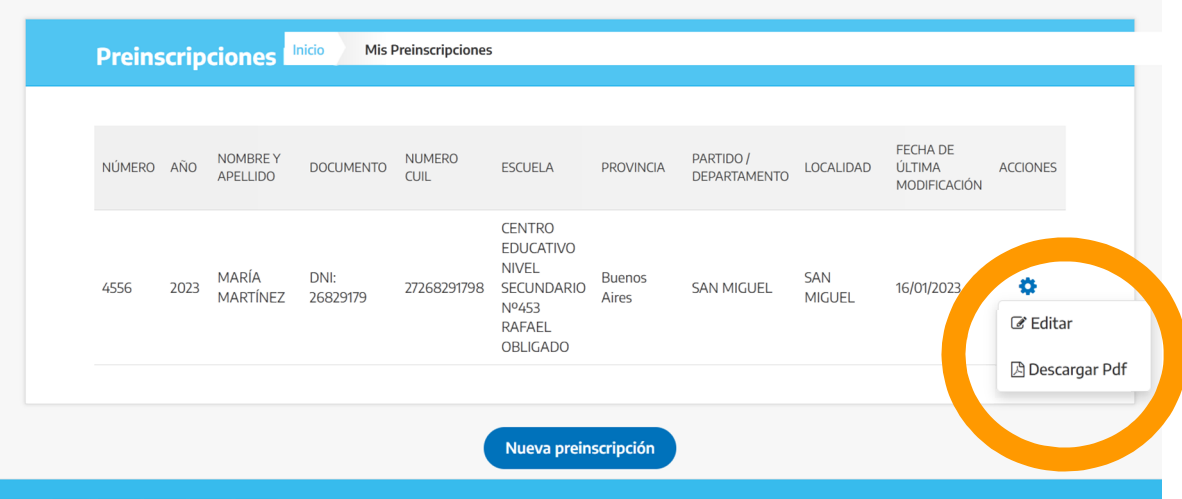

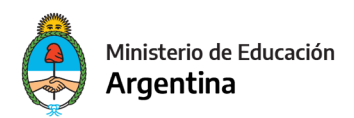

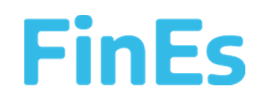

### Por cualquier duda comunicate con la Mesa de Ayuda

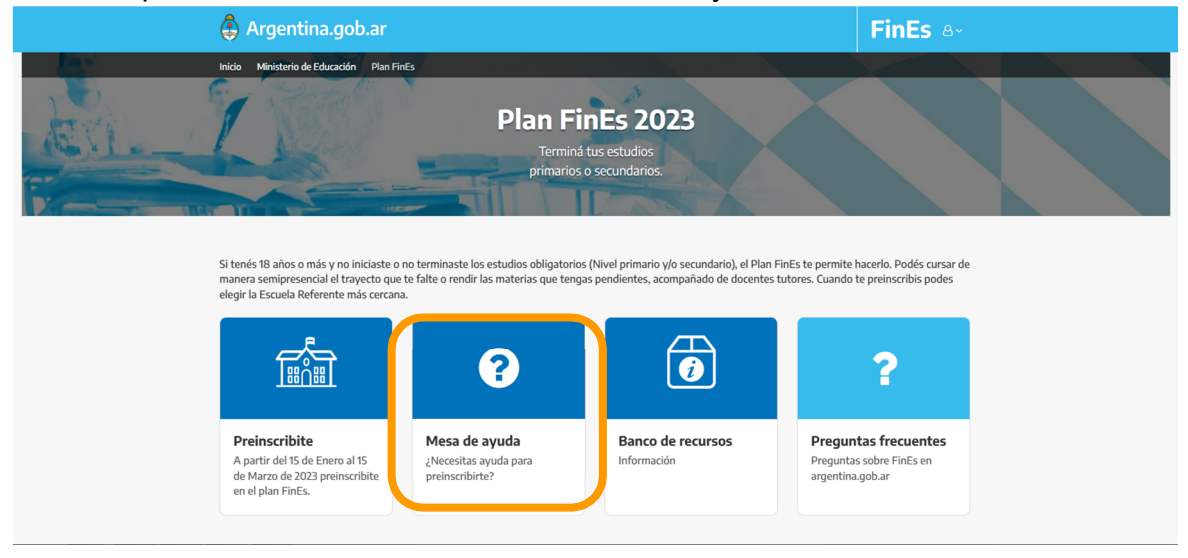